#### Importar datos

Teniendo la ventana (workbook) activa, presionar "import single ASCII" para seleccionar el archivo .dat o .txt a importar.

El formato de los datos numéricos puede quedar mal, dependiendo de si se usa punto o coma para los decimales. Se puede cambiar puntos por comas (o viceversa) en Notepad o similar.

También se pueden escribir los datos a mano, o copiar y pegar desde otra tabla.

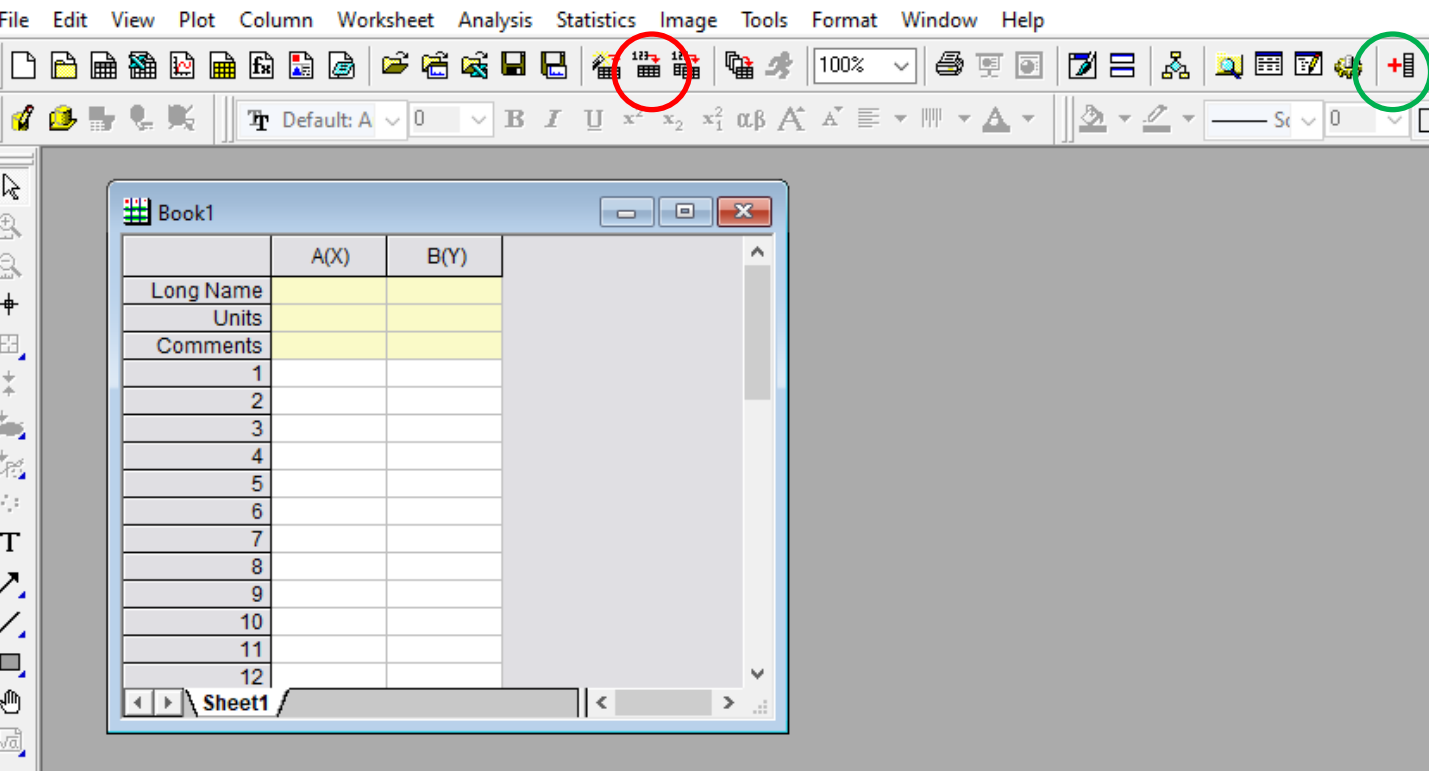

#### Columnas

Se pueden agregar más columnas con el botón "Add new columns"

, 등, 인

罪

### **Análisis Estadístico**

- -Seleccionar la/s columna/s
- -Click derecho
- -"Statistics on columns"
- -En la ventana que se abre, seleccionar los parámetros de interés

-Los resultados se muestran en una nueva solapa.

-Pueden analizarse varias columnas a la vez. En los resultados se muestra un renglón por cada columna analizada.

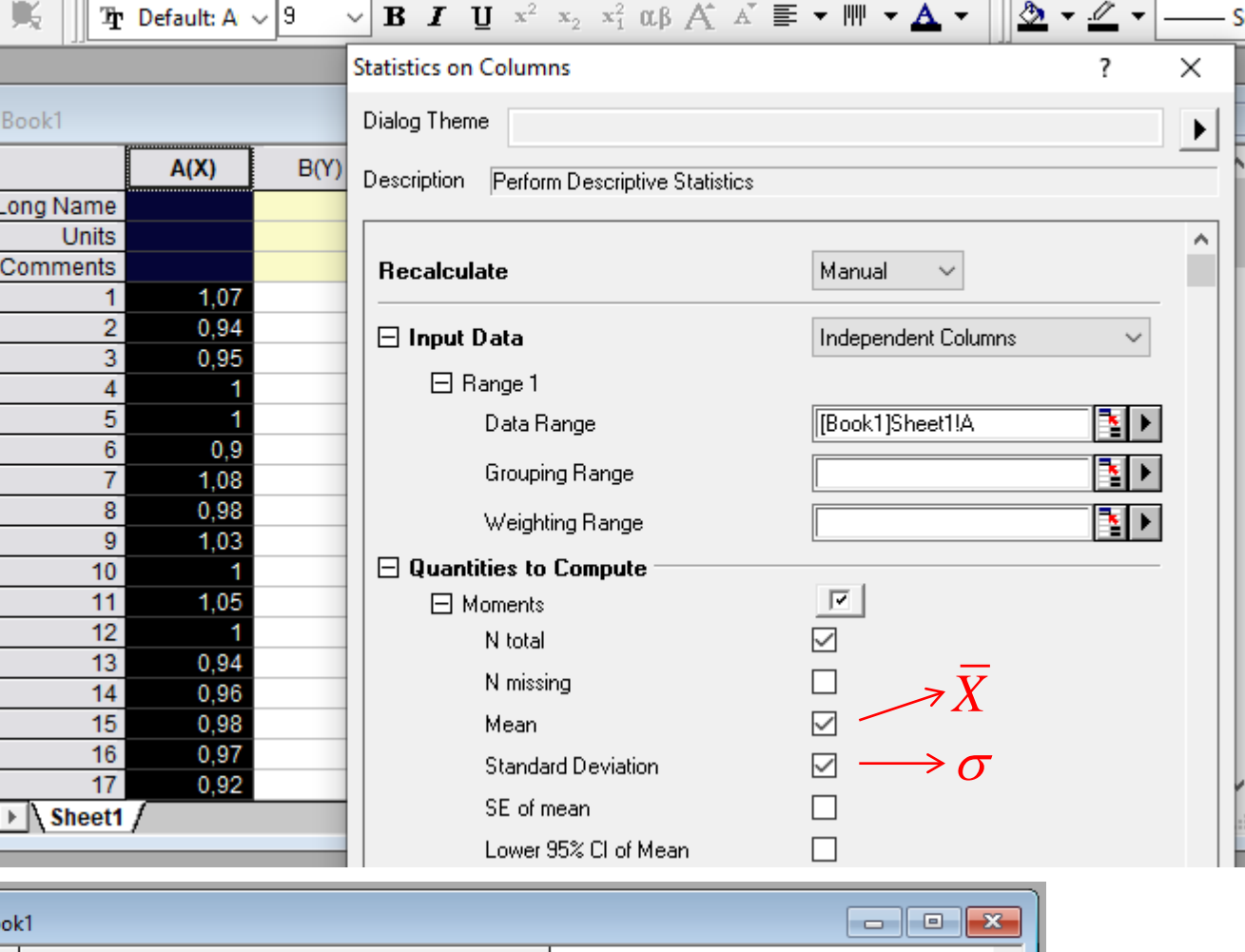

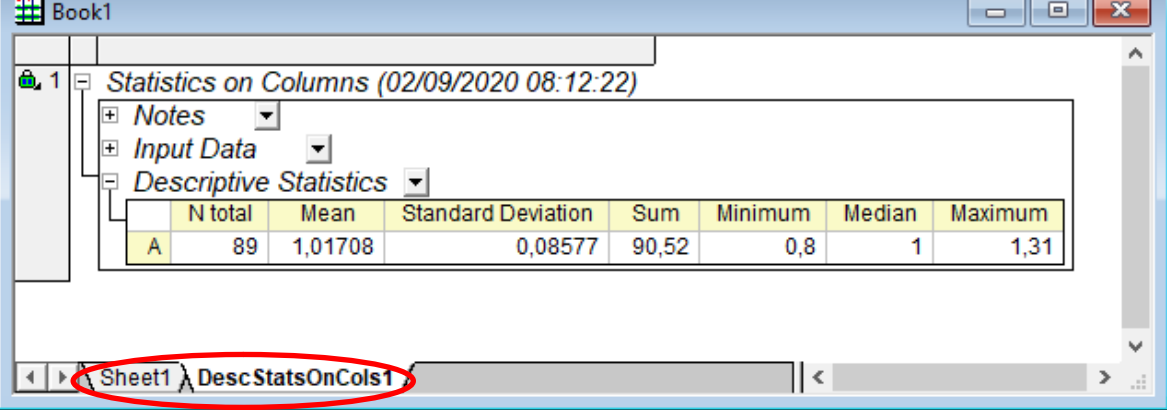

it View 国盟

> $\overline{\mathbb{R}}$ Q

> > L)

 $\overline{c}$ 

 $\overline{\blacksquare}$ 

#### **Histograma**

Para graficar un histograma la columna de datos debe estar designada como "Y"

-Seleccionar columna

#### -click derecho

-"Set As" -"Y"

Graficar histograma:

-Seleccionar columna

-click derecho

-"Plot"

-"Statistic"

-"Histogram"

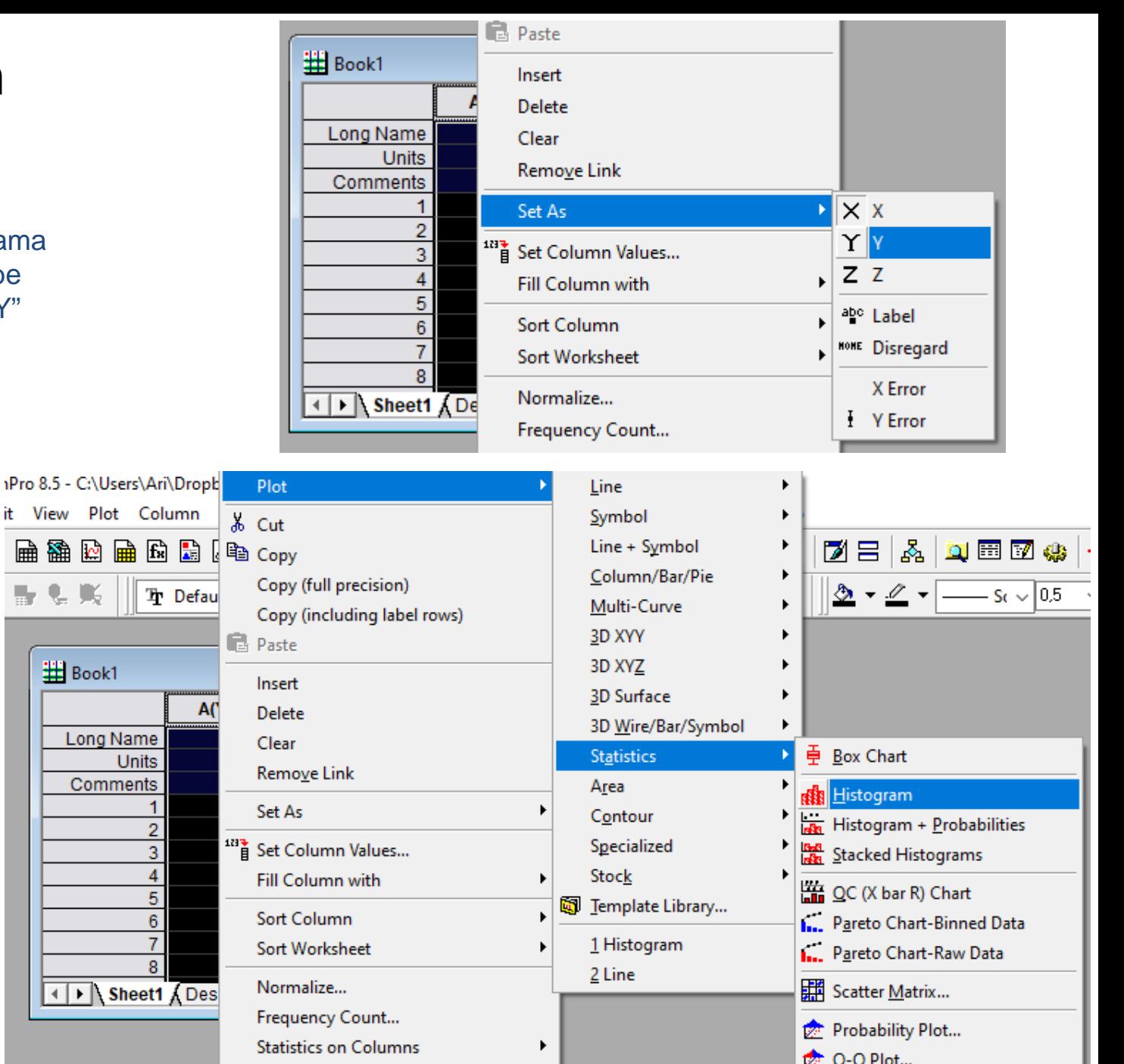

### **Origin Histograma**

Se puede graficar una curva gaussiana (Normal) para comparación visual

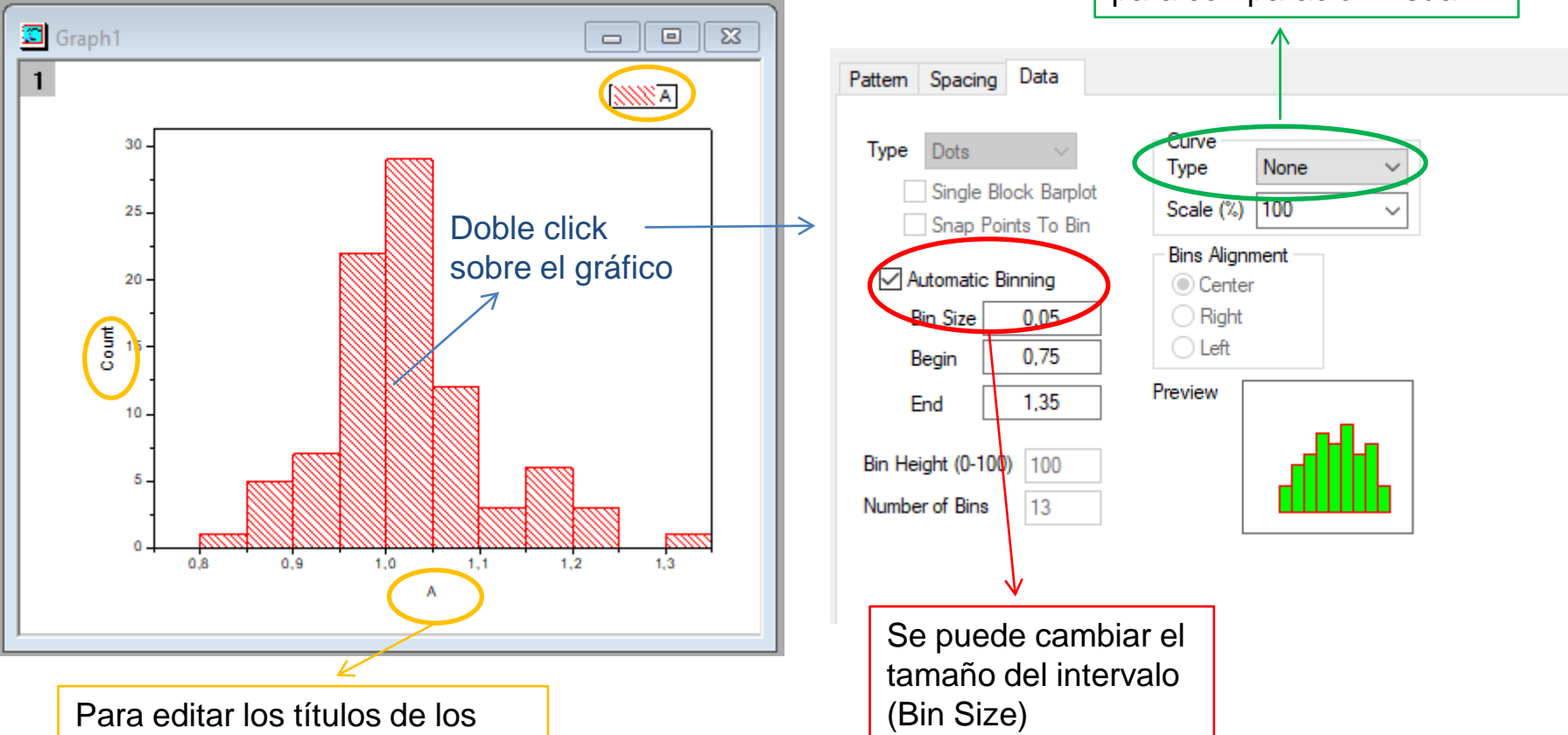

ejes y la leyenda: -Seleccionar

- -click derecho
- -"Properties"

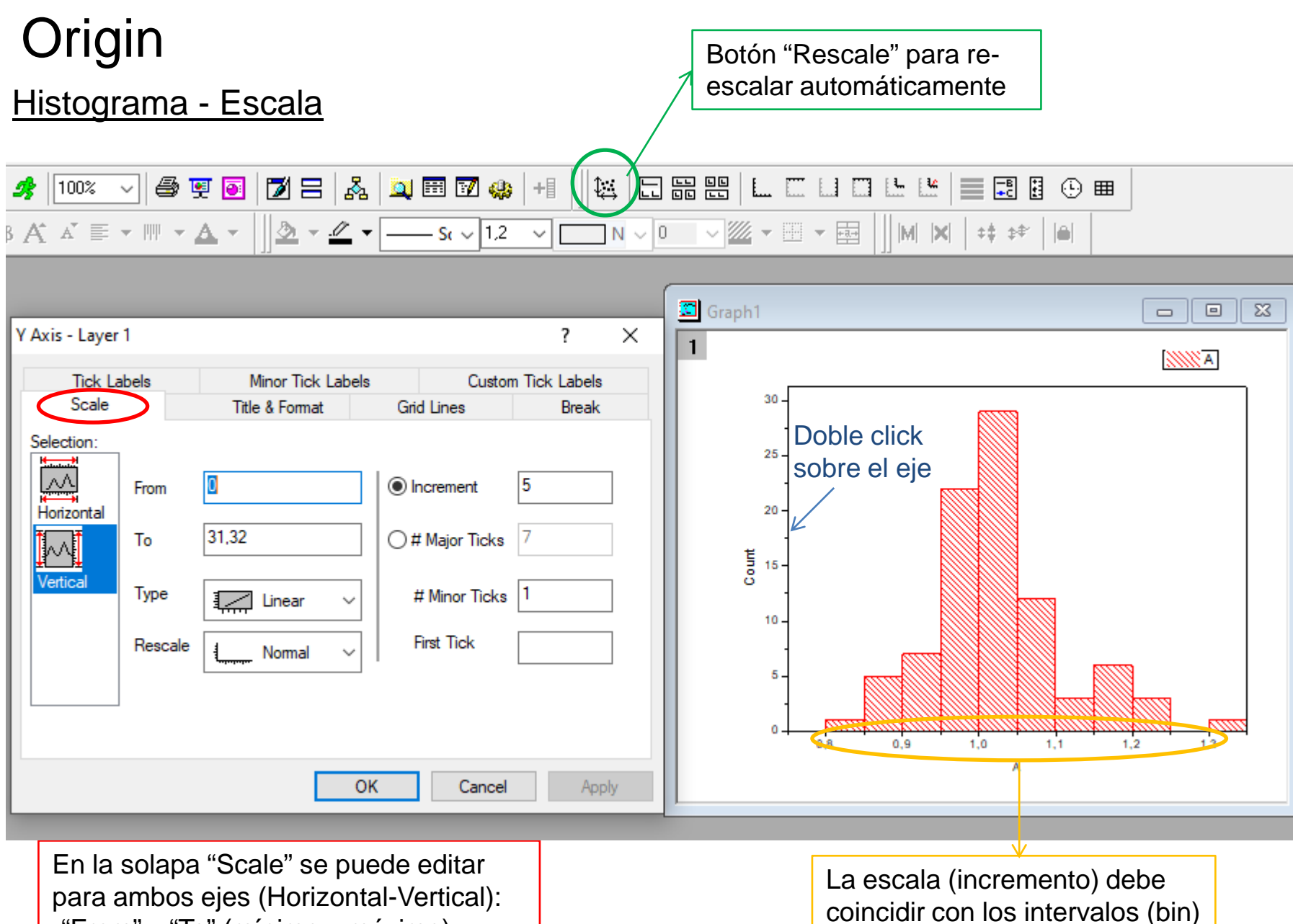

-"From" y "To" (mínimo y máximo)

-"Increment" (distancia entre marcas)

para una buena visualización

### **Origin** Exportar gráficos

File Edit View Graph Data Analysis

 $Ctrl + N$ 

后

68 ⊟ ⊟

 $\Box$  New...

Con el gráfico activo: -"File" -"Export Graphs"

-"Open Dialog…"

Open...  $Ctrl + O$  $\overline{\vee}$  B  $I$  U  $x^2$   $x_2$   $x_1^2$   $\alpha\beta$   $\overrightarrow{A}$   $\overrightarrow{E}$   $\overline{e}$   $\overline{e}$   $\overline{e}$   $\overline{e}$   $\overline{e}$   $\overline{e}$   $\overline{e}$   $\overline{e}$   $\overline{e}$   $\overline{e}$   $\overline{e}$   $\overline{e}$   $\overline{e}$   $\overline{e}$   $\overline{e}$   $\overline{e}$   $\overline{e}$   $\overline{$  $\neg N \vee 0$ **Q** Open Excel...  $Ctrl + E$ Append... Graph1  $\blacksquare$   $\blacksquare$   $\blacksquare$ Close  $\boxed{\blacksquare}$  $\mathbf{1}$ Save Project  $Ctrl + S$  $B(Y)$ Save Project As... 30 Save Window As... Save Template As... Save Project As Analysis Template... 25 **③** Print...  $Ctrl + P$ **Print Preview** Page Setup... Frecuencia Import  $\mathbf{r}$ 15 **Export Graphs**  $1$  <Last used> Batch Processing... Open Dialog. Recent Imports **Recent Exports** Þ 5 **Recent Books** Þ Recent Graphs k **Recent Projects** Þ  $\Omega$  $0,8$  $0,9$  $1,2$  $1,3$  $1.0$  $1,1$ Exit Período (s)

Help

 $\frac{1}{2}$   $\frac{1}{2}$   $\frac{1}{2}$   $\frac{1}{2}$   $\frac{1}{2}$   $\frac{1}{2}$   $\frac{1}{2}$   $\frac{1}{2}$   $\frac{1}{2}$   $\frac{1}{2}$ 

Gadgets Tools Format Window

**福** 监 臨

Tener en cuenta para los informes: Los títulos de los ejes deben indicar Magnitud y, si corresponde, Unidad.

树 四晶晶

### **Origin** Exportar gráficos

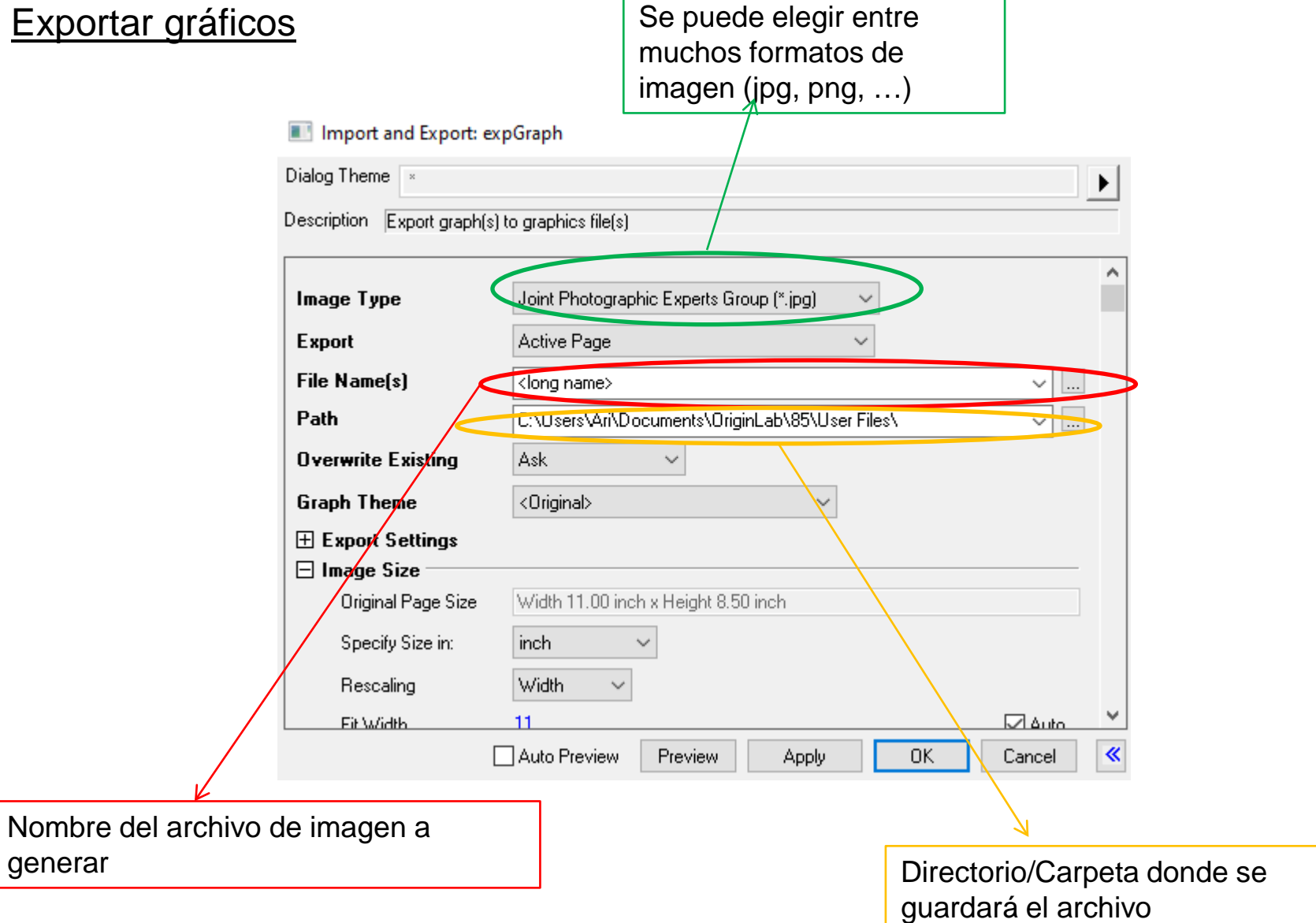

#### Carga de datos

#### -Agregar las columnas que sean necesarias

-Cargar los datos, ya sea:

- · A mano
- · Copy/Paste
- · Importando datos

-Etiquetar las columnas (no es necesario, es sólo para organizarse)

-Designación de las columnas

- ·Seleccionar columna
- ·click derecho
- ·"Set As"
	- -Puede elegirse:
	- X, X Error, Y, Y Error

-Agregar más columnas para los cálculos

El error en X no se tiene en cuenta en el ajuste pero puede graficarse

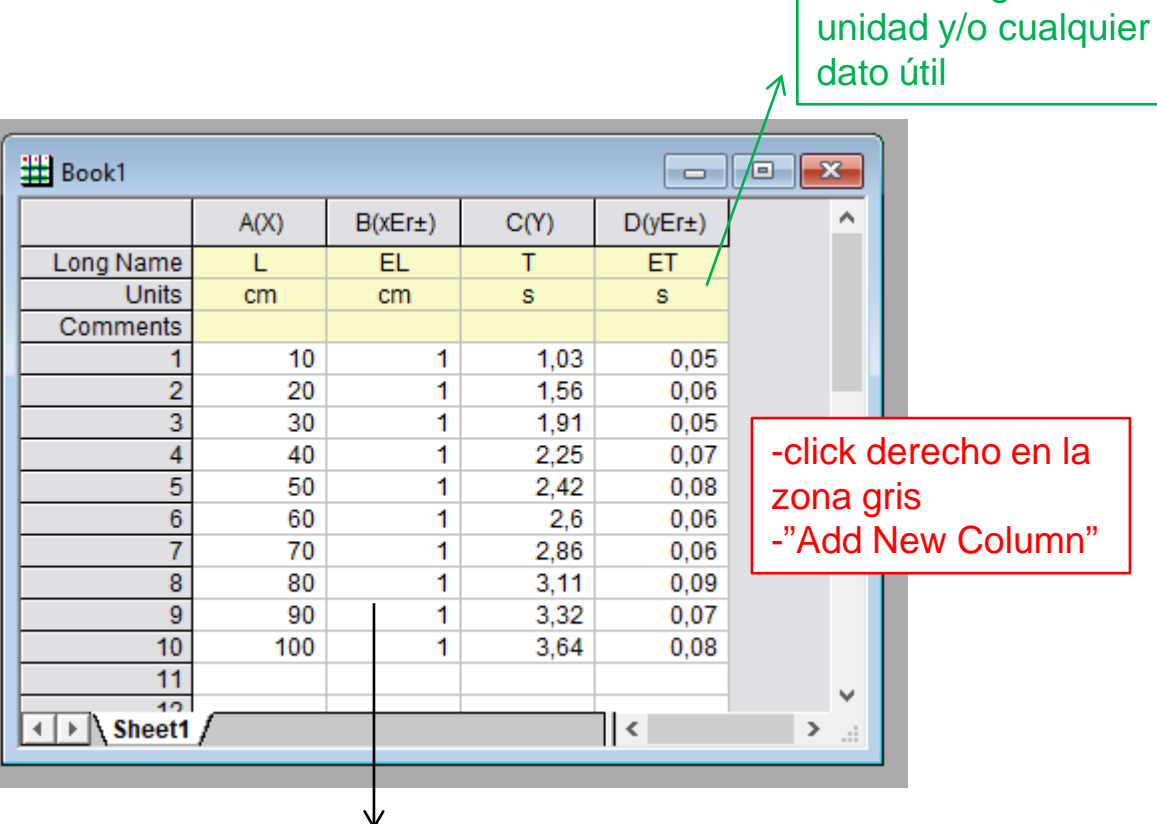

Indicar magnitud,

#### **Cálculos**

-Seleccionar la columna

-click derecho

-"Set Column Values…"

#### -Completar la fórmula

En el ejemplo se muestra cómo calcular T2

-Repetir los pasos en otra columna para el cálculo del error correspondiente

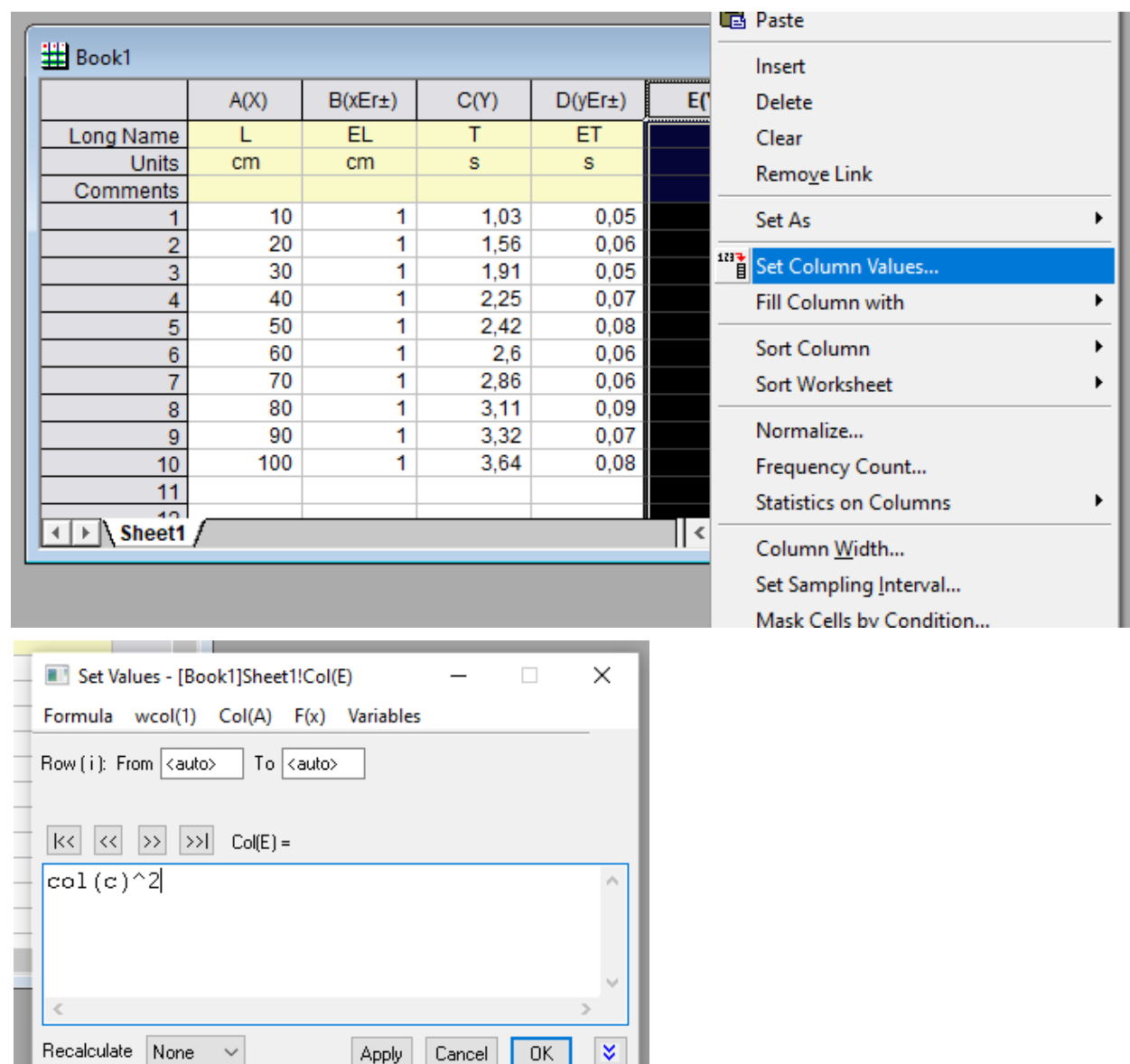

### **Graficar**

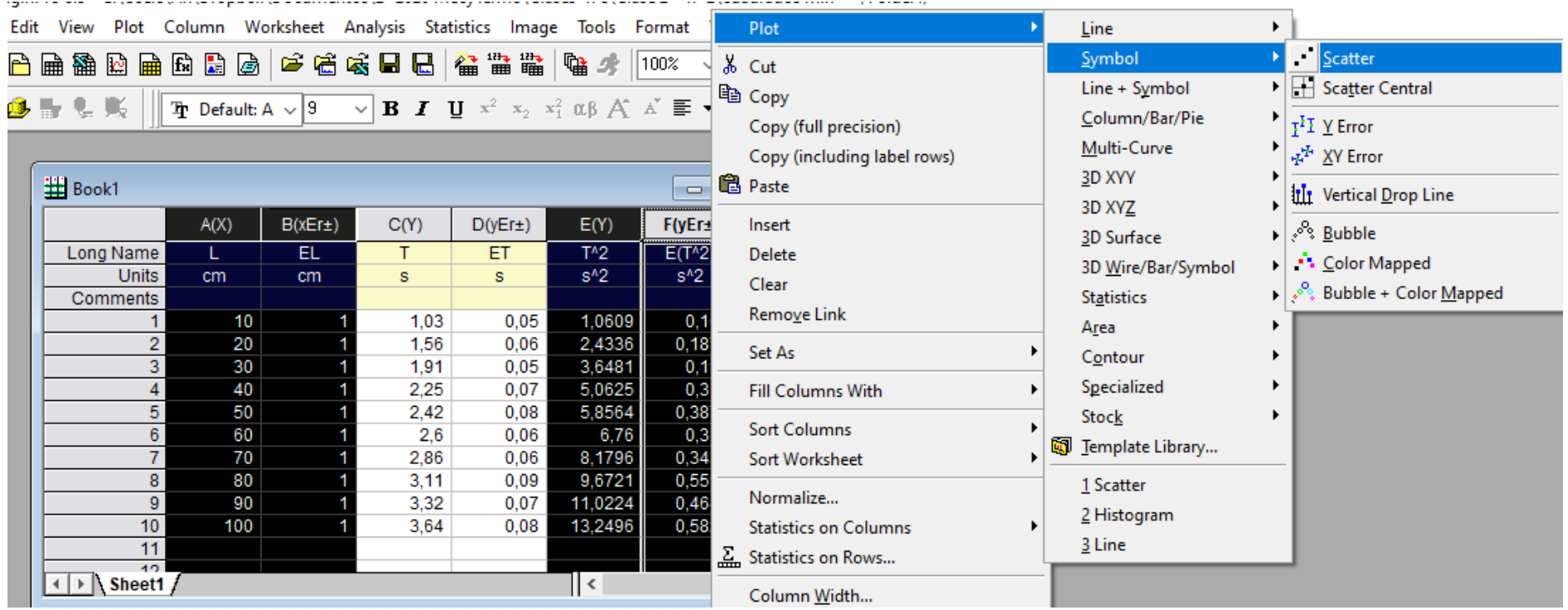

#### -Seleccionar las columnas a graficar

Para seleccionar columnas no contiguas usar "ctrl + click"

#### -click derecho sobre alguna de las columnas seleccionadas

-"Plot" -"Symbol" -"Scatter"

### Ajuste lineal

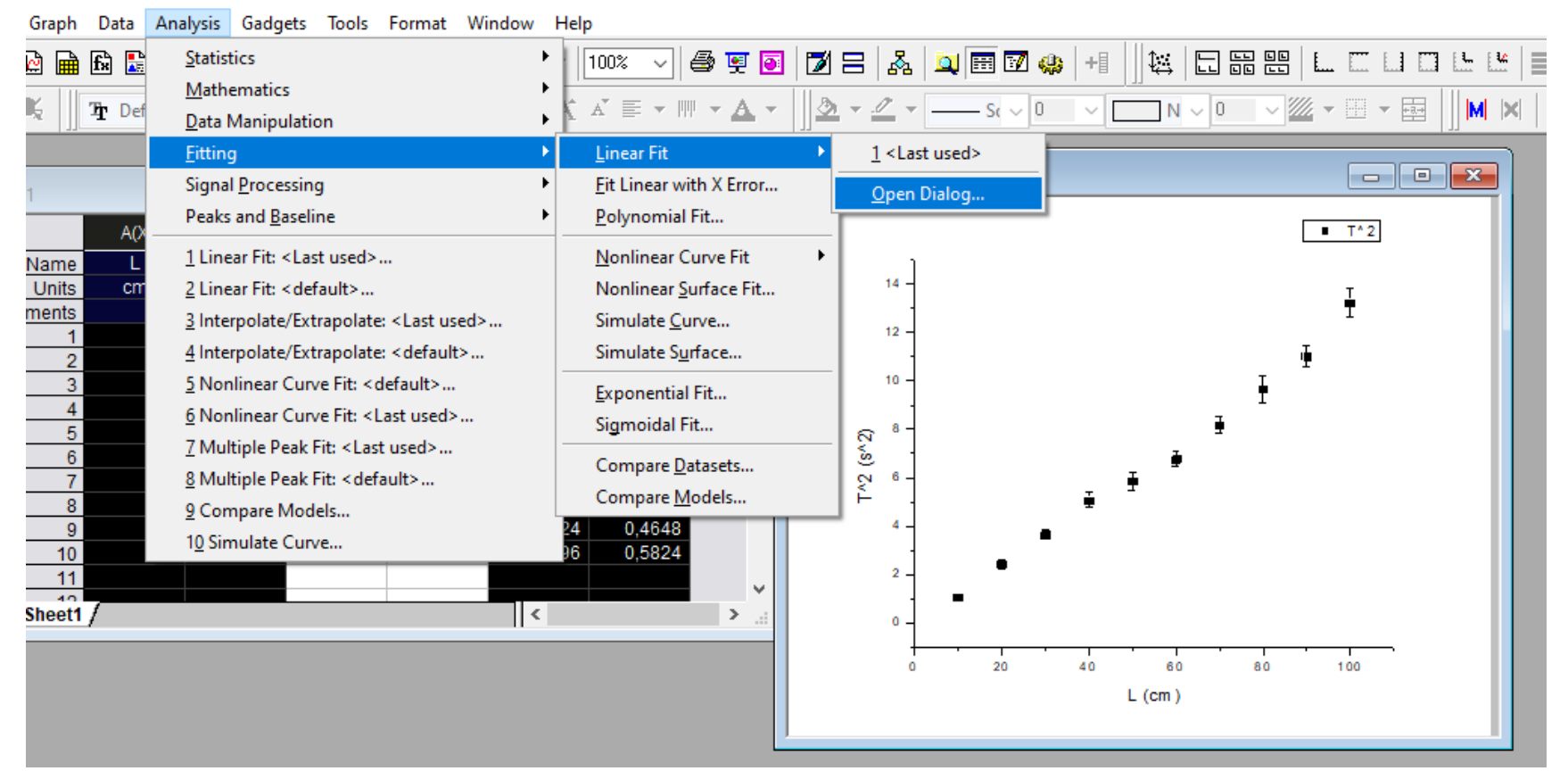

#### Con el gráfico activo:

- -Analysis
- -Fitting
- -Linear Fit
- -Open Dialog…

La primera vez puede que no aparezca "Open Dialog…"

En ese caso hacer click en "Linear Fit" y aparece la misma ventana

#### Ajuste lineal

Para hacer Cuadrados mínimos ponderados, seleccionar:

Error as Weight  $\rightarrow$ "Instrumental"

"Direct Weighting" pesa los errores de otra manera

"No Weighting" no los pesa

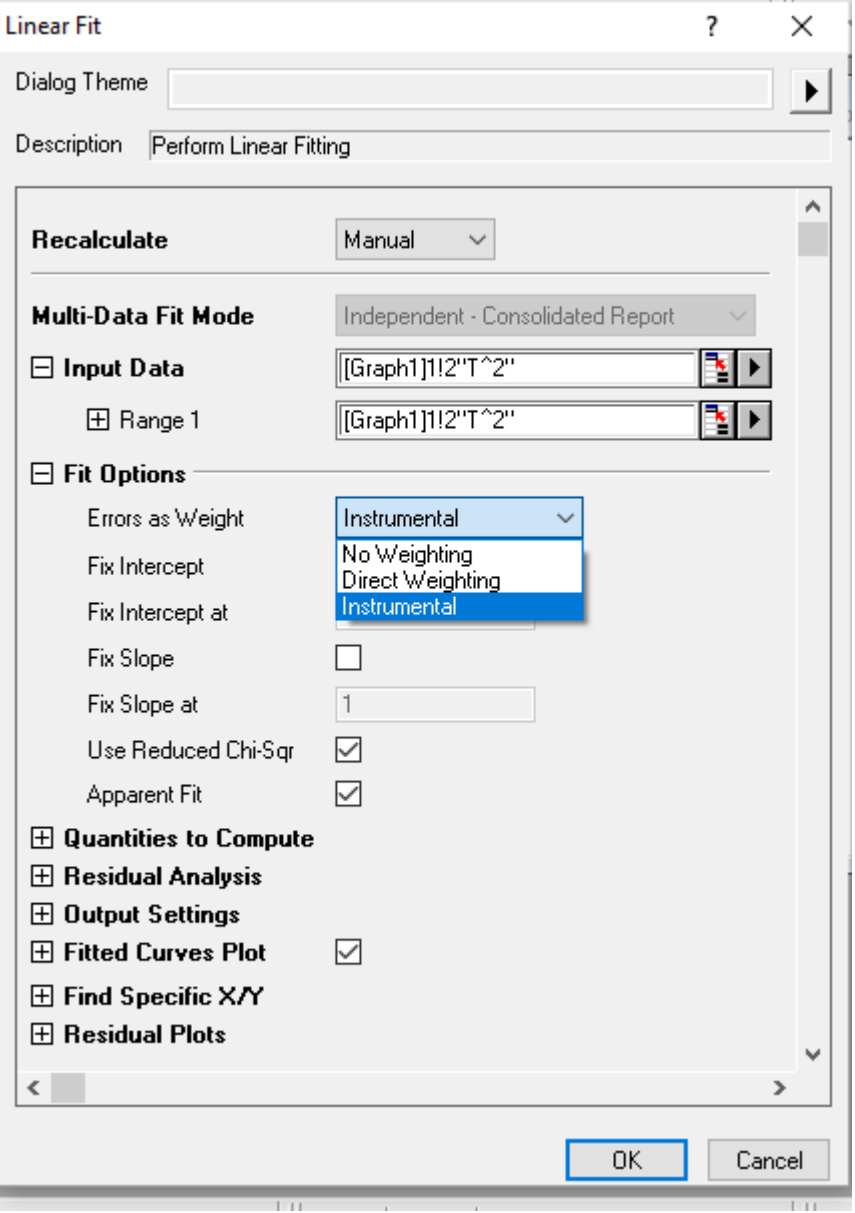

### Ajuste lineal

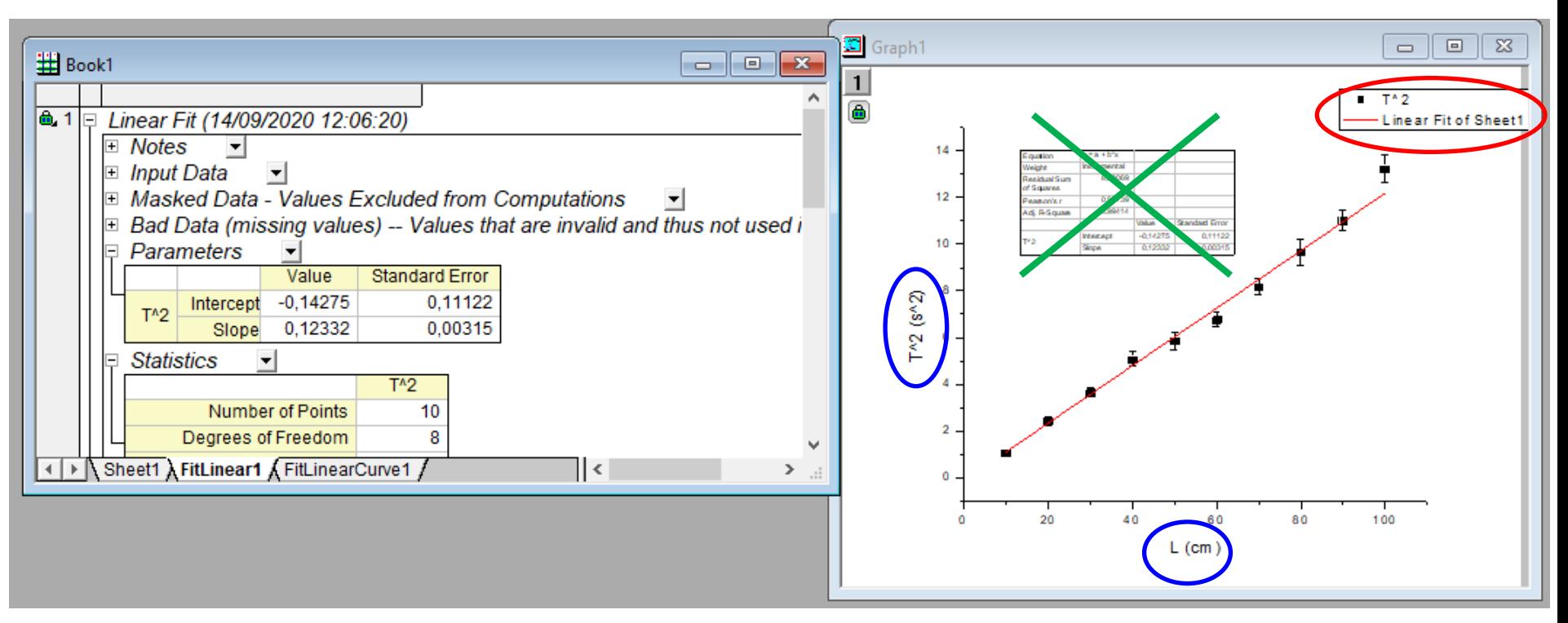

Los resultados del ajuste aparecen en una nueva pestaña en el workbook de los datos

Intercept  $\rightarrow$  ordenada

Slope  $\rightarrow$  pendiente

#### Presentación de la figura en el informe

- -Eliminar la tabla con resultados que aparece en el gráfico -Informar los resultados en el texto o tabla en el formato correcto
- -Editar la leyenda (selección-click derecho-"Properties"). P.Ej.: -Si no, eliminarla

Datos A ju stellineal

-En los títulos de los ejes indicar siempre: Magnitud y Unidad -La magnitud puede indicarse con su descripción o con un símbolo definido en el texto

#### Para extraer las posiciones de los máximos

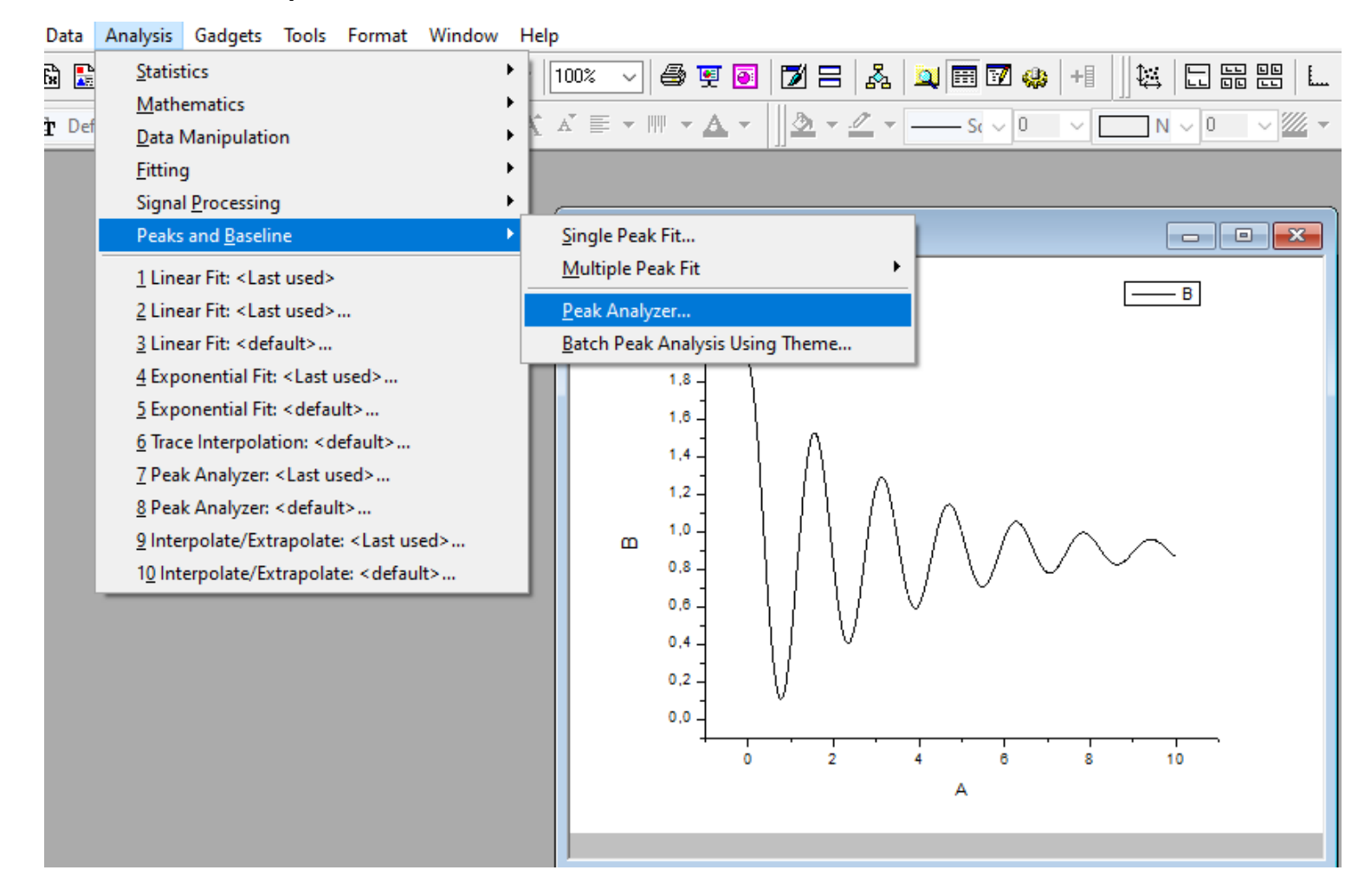

Con el gráfico activo: Analysis  $\rightarrow$  Peaks and Baseline  $\rightarrow$  Peak Analyzer...

 $\rightarrow$  Open Dialog (si aparece)

#### Para extraer las posiciones de los máximos

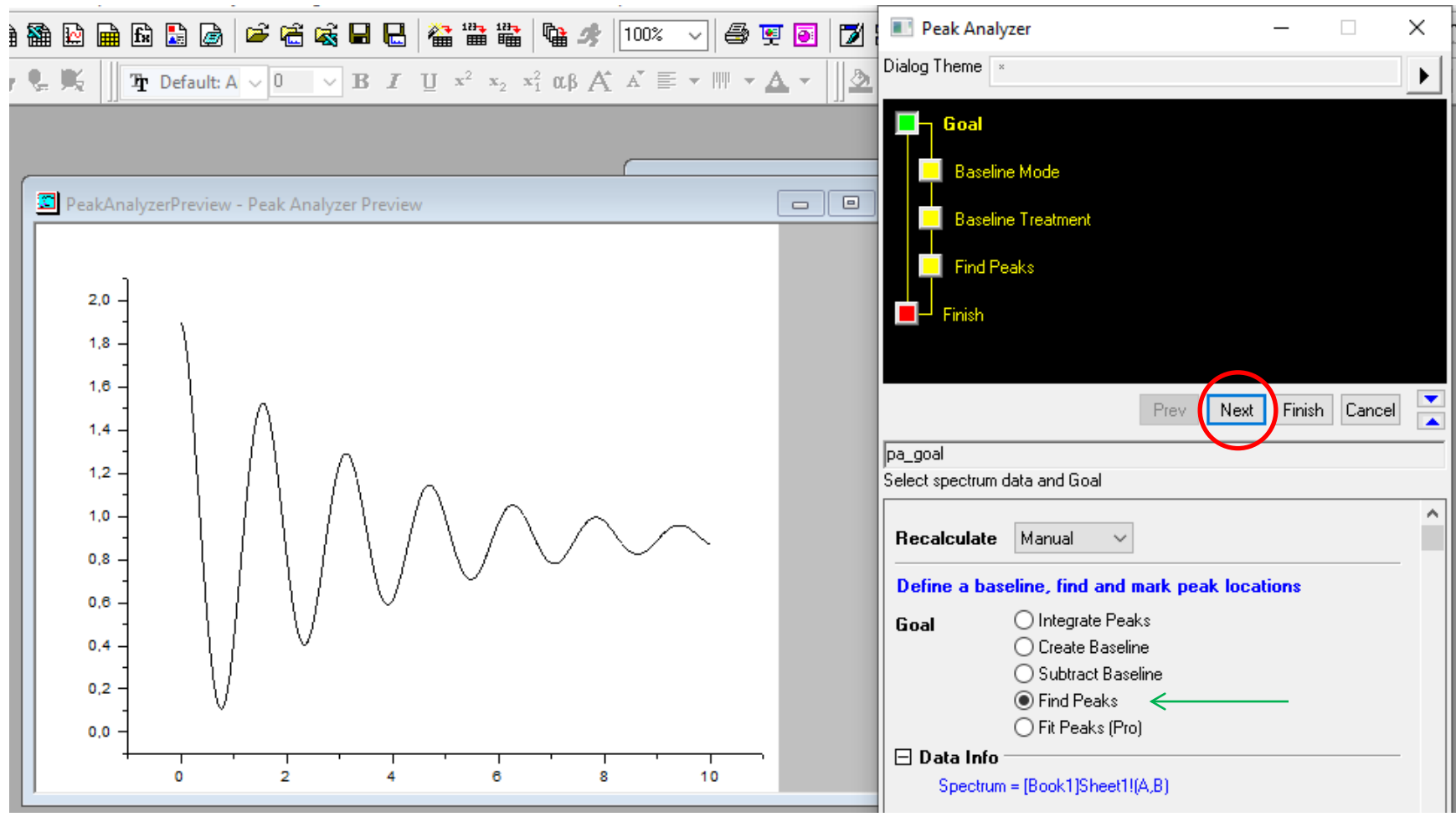

1-Seleccionar Find Peaks 2-Click en Next

### Para extraer las posiciones de los máximos

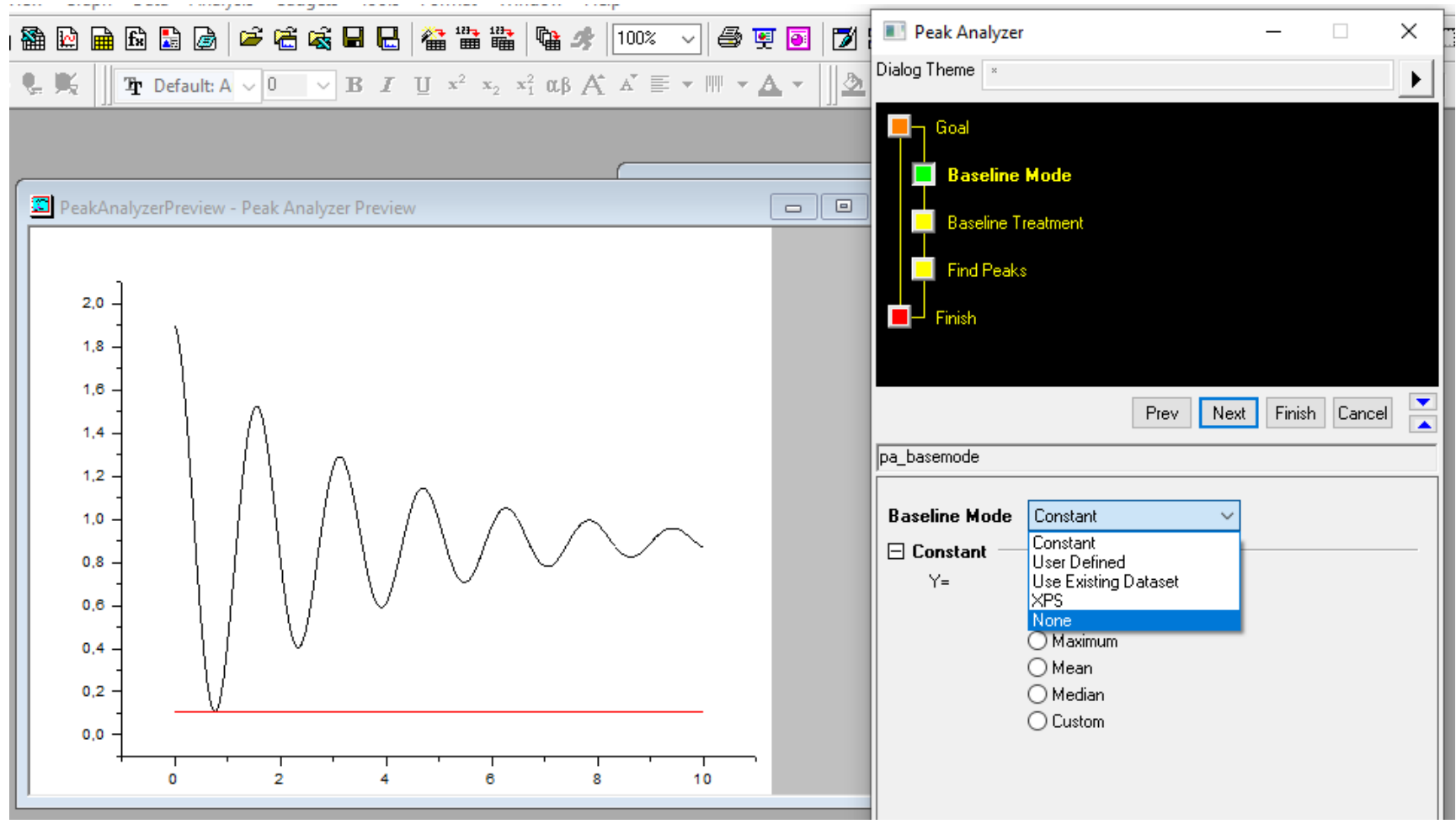

1-Baseline Mode: Seleccionar "None" 2-Click en Next

#### Para extraer las posiciones de los máximos

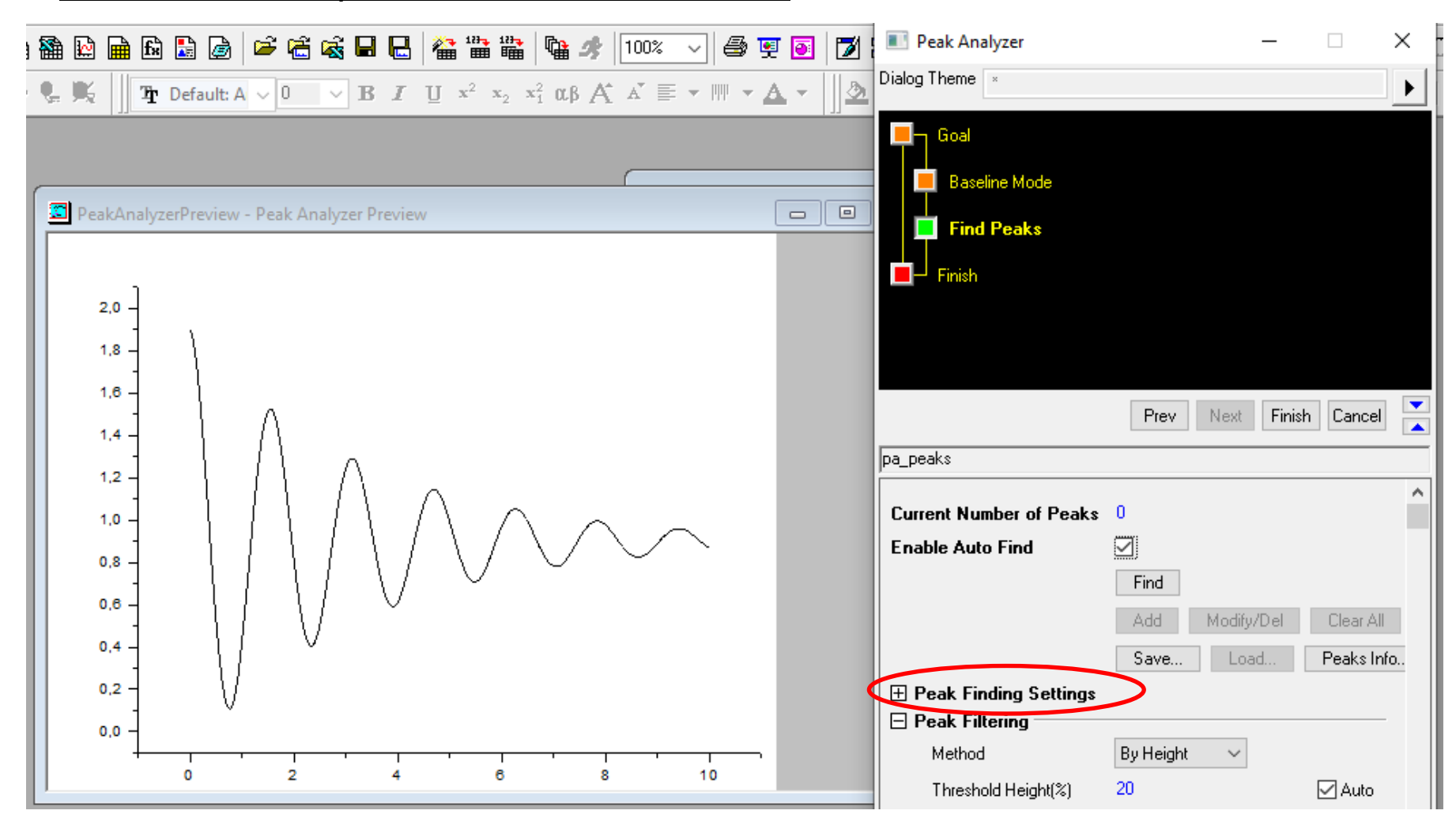

#### Desplegar "Peak Finding Settings"

#### Para extraer las posiciones de los máximos

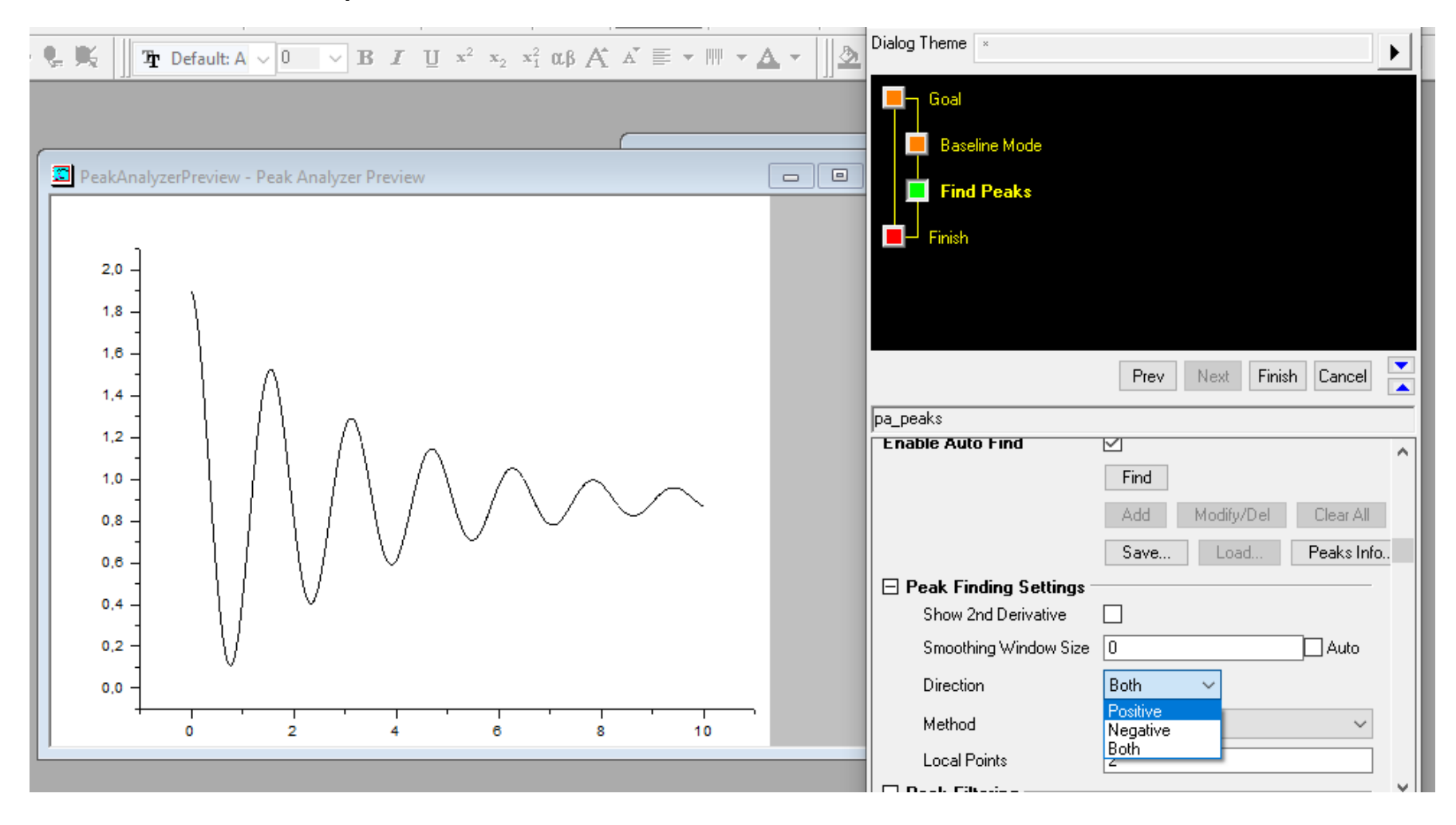

Direction: Seleccionar "Positive" para buscar sólo los máximos

#### Para extraer las posiciones de los máximos

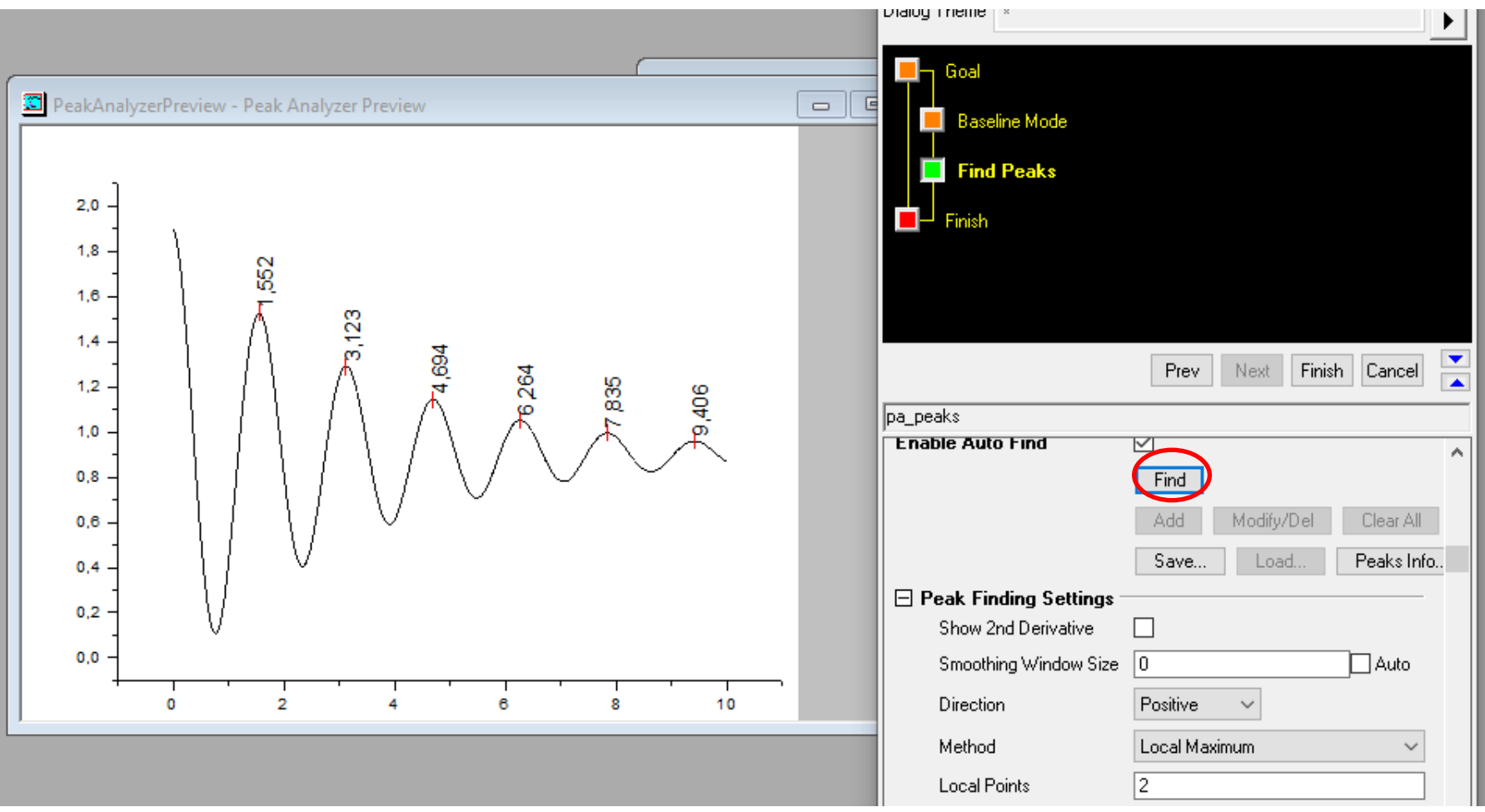

-Presionar "Find" para buscar los picos

-Verificar que encuentre 1 valor (y no más de 1 valor) por cada pico

#### Para extraer las posiciones de los máximos

-Si la señal tiene "ruido" el Origin puede encontrar más de un máximo por pico (encuentra los picos del ruido) → Aumentar en nº de Local Points y volver a presionar "Find"

-Si, al revés, hay picos no detectados  $\rightarrow$ Disminuir el nº de Local Points y volver a presionar "Find"

-Si no se soluciona con esto, puede deberse a que la señal tiene valores negativos  $\rightarrow$  Tomar los mínimos (Direction: Negative) en vez de los máximos

**-Una vez que tenemos un valor, y sólo 1 valor, por pico: Presionar "Finish"** 

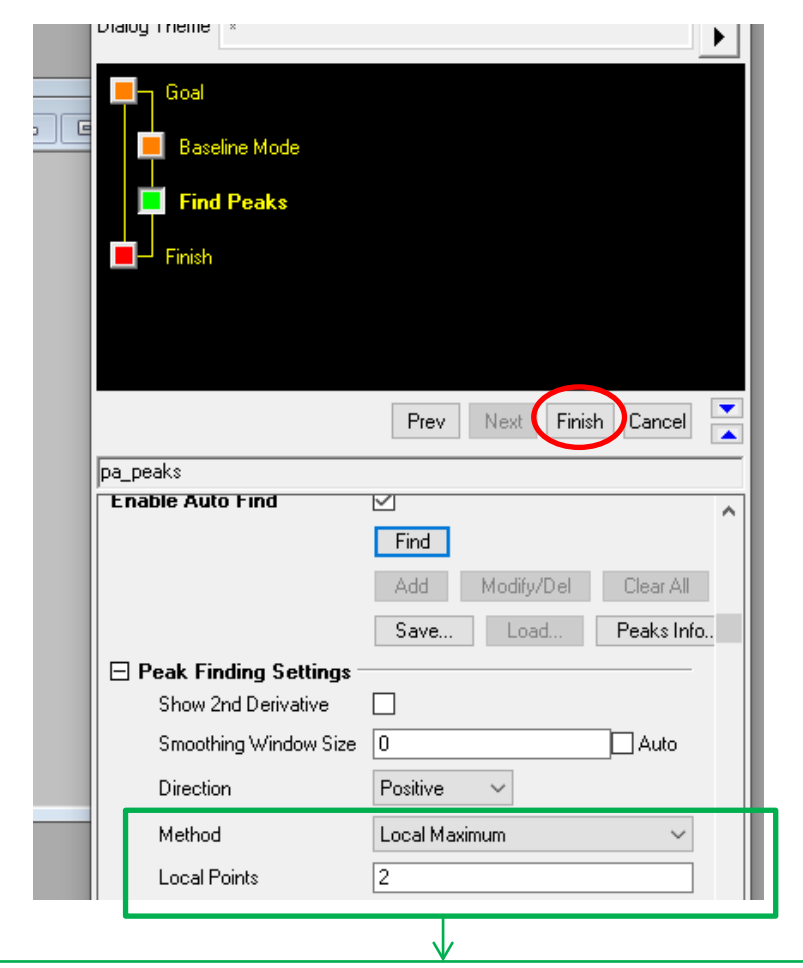

-Se buscan máximos locales

- -Local Points:  $2 \rightarrow b$ usca los puntos que son
- mayores a los 2 anteriores y los 2 posteriores
- -Se puede modificar el número de Local Points

#### Para extraer las posiciones de los máximos

-Una vez que terminamos y presionamos "Finish", se crea una nueva pestaña con las posiciones de los máximos (o mínimos)

-Recomendación: Copiar estos valores y pegarlos en una tabla (ventana) nueva

-Si buscamos los máximos, las posiciones Y serían los valores  $x_{\text{max}}$ A estos debemos restarles la posición de

equilibrio:  $x_{\text{max}} - x_{\text{eq}}$ 

$$
x_{\text{max}}(t) = Ae^{-\gamma t} + x_{\text{eq}}
$$

-Si buscamos los mínimos, las posiciones Y serían los valores  $x_{\min}$ serían los valores *x*<sub>min</sub><br>Y debemos hacer la resta: *x*<sub>eq</sub> − *x*<sub>min</sub>

$$
x_{\min}(t) = -A e^{-\gamma t} + x_{\text{eq}}
$$

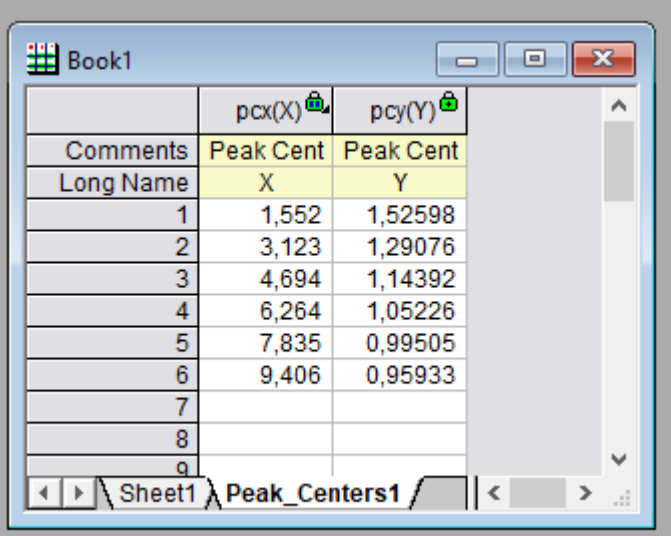